## Northwestern | FACILITIES CONNECT

**PROJECT MANAGEMENT**

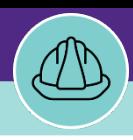

### Quick Guide 2

## PROJECT MANAGER: SEARCH PROJECT WORK TASK (ALL TASKS)

Provides guidance for locating and searching All Work Tasks in Facilities Connect.

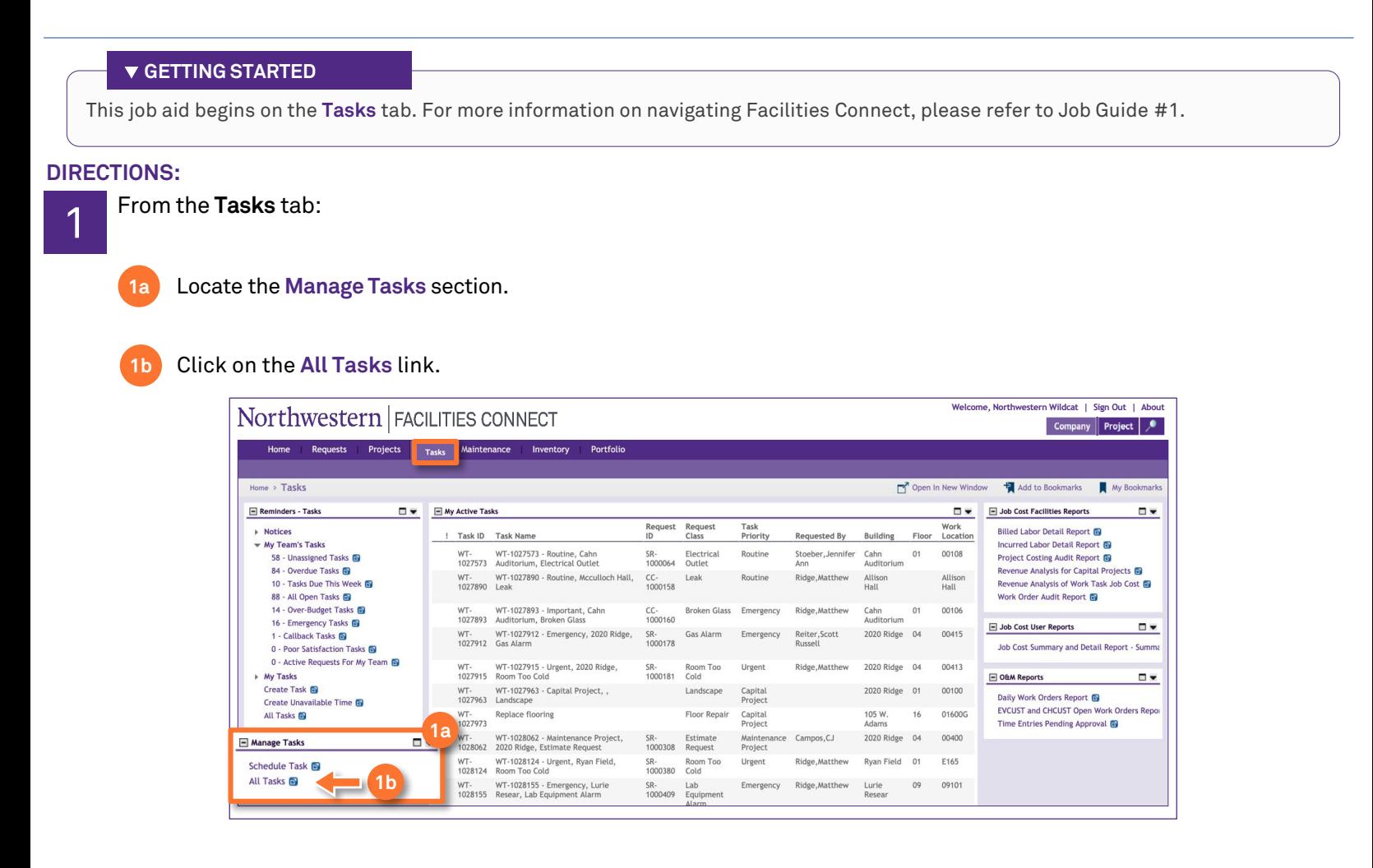

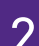

2 Upon clicking, the **All Tasks** screen will open.

Use the column headers and search function to locate the **Work Task** you wish to view.

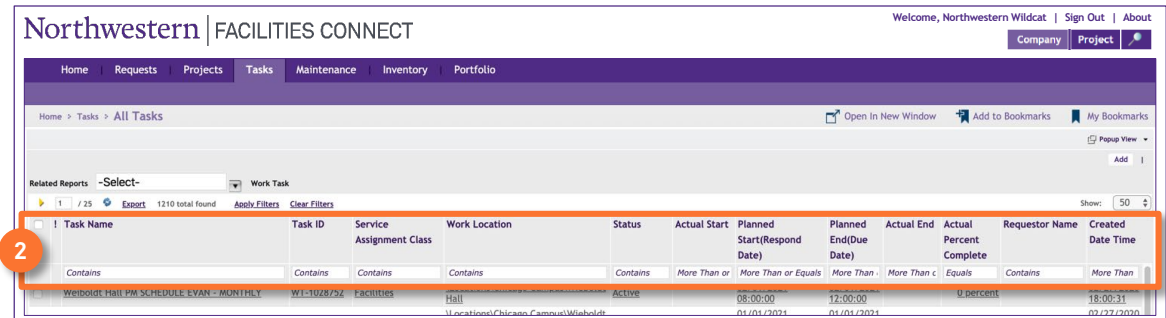

#### **INFORMATION**

The list's default sort setting is in descending order (i.e. newest first). Clicking on the **column header** changes sorting to ascending order (i.e. oldest first). Clicking the **column header** a second time returns to the default setting.

**PROJECT MANAGEMENT**

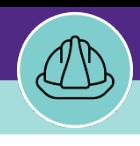

### Quick Guide 2

# PROJECT MANAGER: SEARCH PROJECT WORK TASK (ALL TASKS)

### **DIRECTIONS:**

**3b**

3 In the search field:

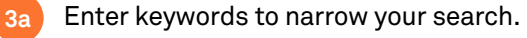

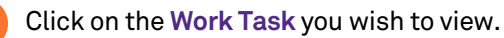

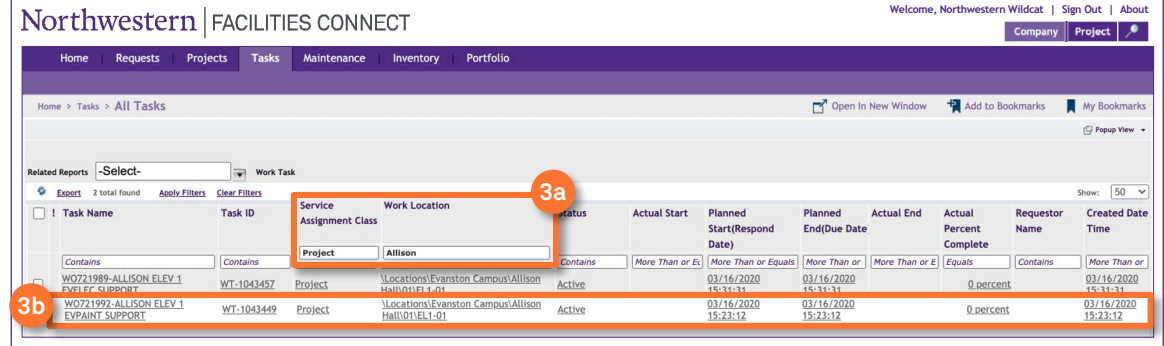

#### **TIP & TRICKS**

If you have the Work Task ID number, that is the best way to search for your task. Copy and paste any WT# into the **Task ID** field and press enter.

Utilizing the **Service Class Assignment** and **Work Location** search fields are the best ways to narrow your search to find **Project** related **Work Tasks,** if you do not have the Work Task ID#.

Layering filters will only search within the parameters of the previous results. Use the **Clear Filters** button before conducting new searches.